#### UBND TỈNH TIỀN GIANG **TRƯỜNG CAO ĐẲNG Y TẾ**

### **CỘNG HÒA XÃ HỘI CHỦ NGHĨA VIỆT NAM Độc lập - Tự do - Hạnh phúc**

# **HƯỚNG DẪN**

## **Đóng học phí trực tuyến qua Website thu học phí trường CĐYT Tiền Giang** (Kèm Thông báo số…../TB-CĐYT ngày tháng 4 năm 2021)

#### **I. Đăng nhập vào hệ thống**

Từ Website nhà trường vào mục "đóng học phí trực tuyến" nằm bên phải trang hoặc tuy cập vào trang web: [http://hocphi.caodangytetg.edu.vn.](http://hocphi.caodangytetg.edu.vn/)

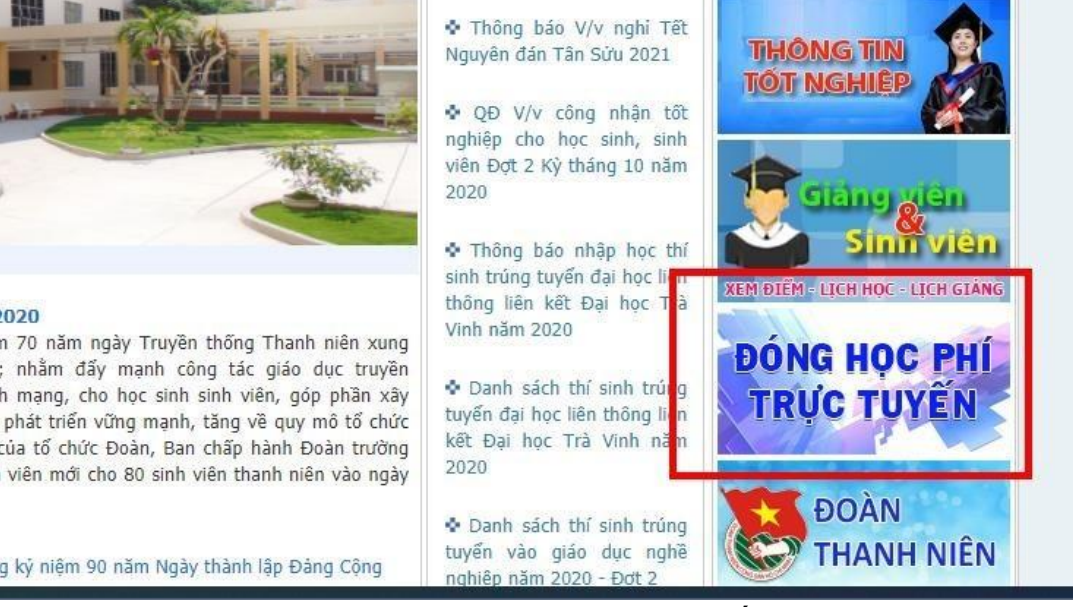

*Vào mục Đóng học phí Trực tuyến như hình.*

Website sẽ chuyển đến trang đăng nhập. Học sinh, sinh viên nhập mã sinh viên và mật khẩu vào.

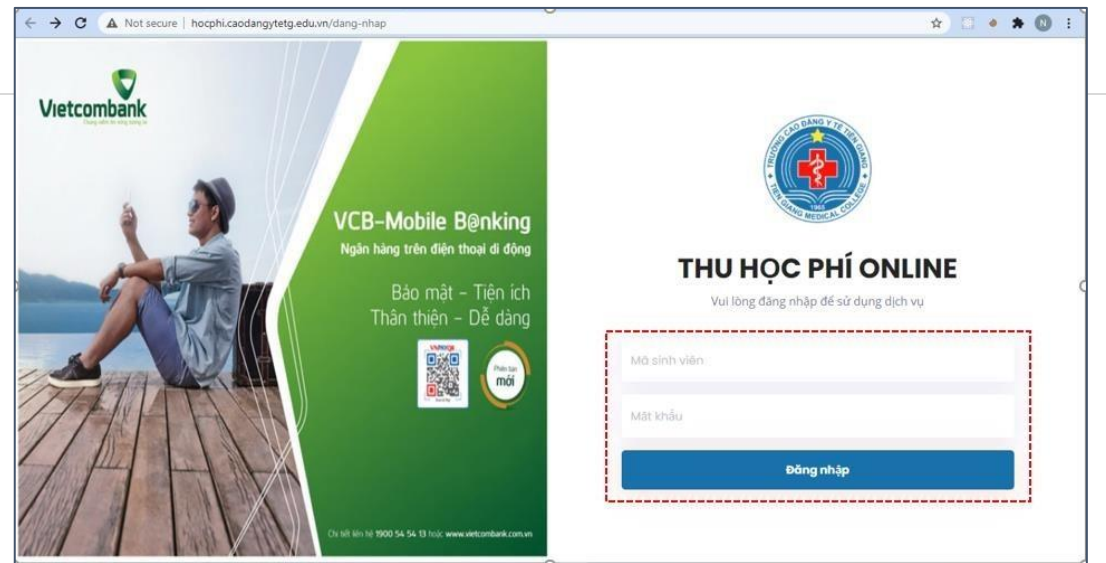

*Giao diện đăng nhập hệ thống*

Lưu ý: Mã sinh viên và mật khẩu được quy định trong website xem điểm của học sinh, sinh viên. Cụ thể như sau:

- Mã sinh viên: Gồm 9 chữ số cách nhau bởi dấu "." Ví dụ: 11.01.19.001 (Cao đẳng chính quy.Điều dưỡng.2019.thứ tự 1)

- Mật khẩu ban đầu của học sinh, sinh viên là ngày tháng năm sinh theo định dạng ddMMyyyy với dd là ngày sinh, MM là tháng sinh, yyyy là năm sinh. Ví dụ sinh viên sinh ngày 01/02/1993 thì mật khẩu là 01021993. Lưu ý: Sinh viên cần đăng nhập lần đầu để thay đổi mật khẩu trên trang web xem điểm để kích hoạt tài khoản.

## **II. Quy trình thực hiện**

Bước 1: Xem thông tin năm học, học kỳ, số tiền sau đó nhấn nút "Thanh" toán" để tiến hành đóng học phí.

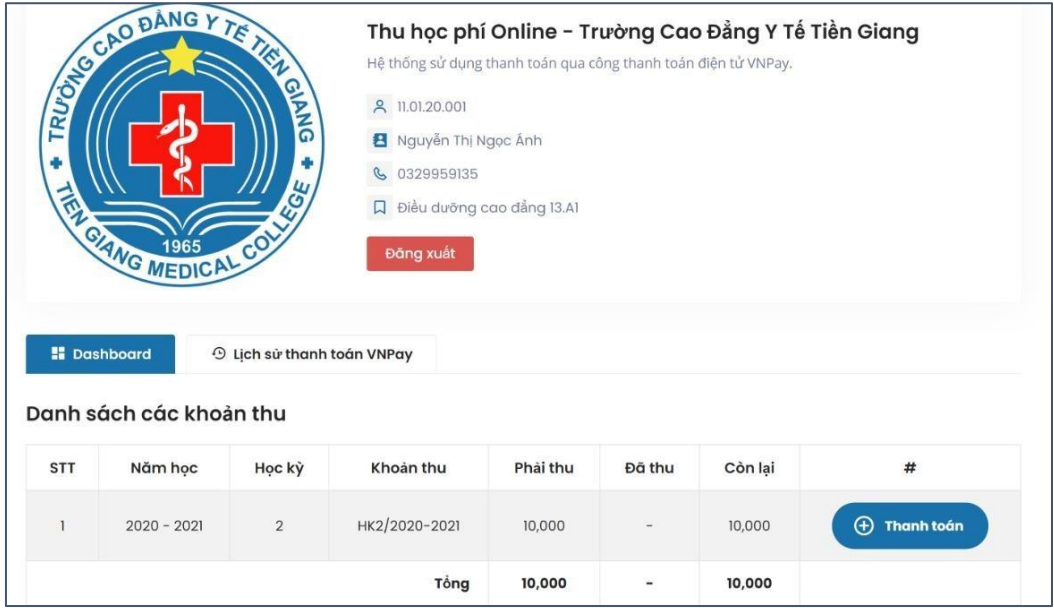

*Giao diện xem thông tin học phí cần thanh toán*

Bước 2: Hệ thống sẽ chuyển đến cổng thanh toán VNPAY. Nhấn nút "Tiếp tục".

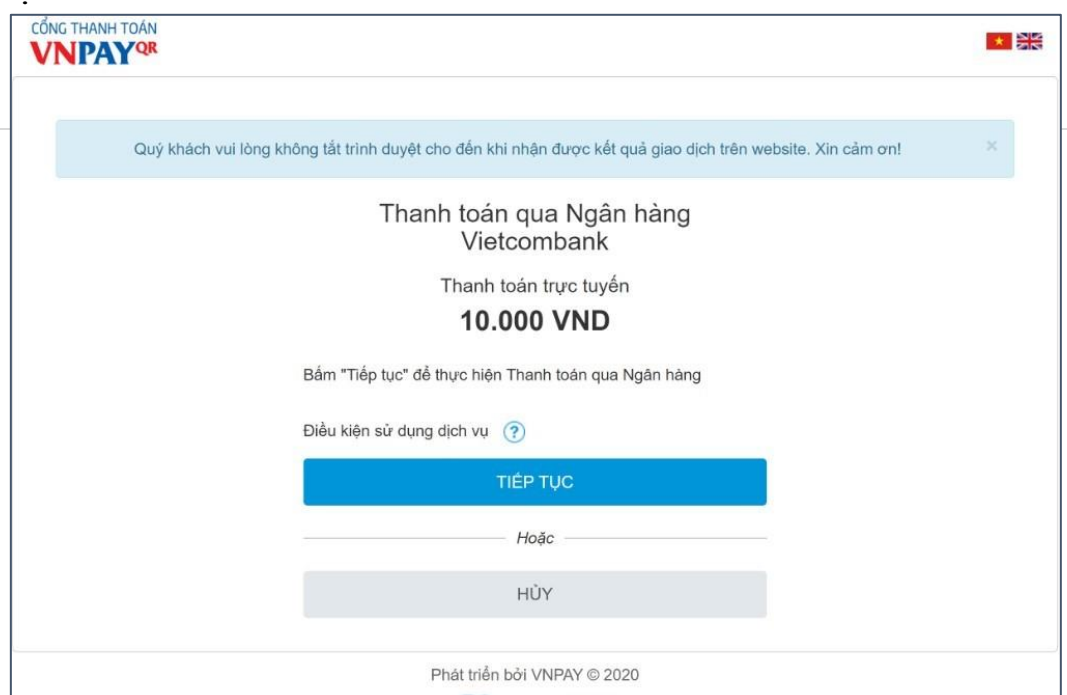

*Giao diện của cổng thanh toán VNPAY* Bước 3: Hệ thống sẽ chuyển đến trang ngân hàng Vietcombank. Học sinh sinh viên điền thông tin tài khoản (được cung cấp từ ngân hàng Vietcombank) và mật khẩu, kế tiếp là mã CAPCHA. Nhấn đăng nhập để chuyển đến trang xác nhận thanh toán.

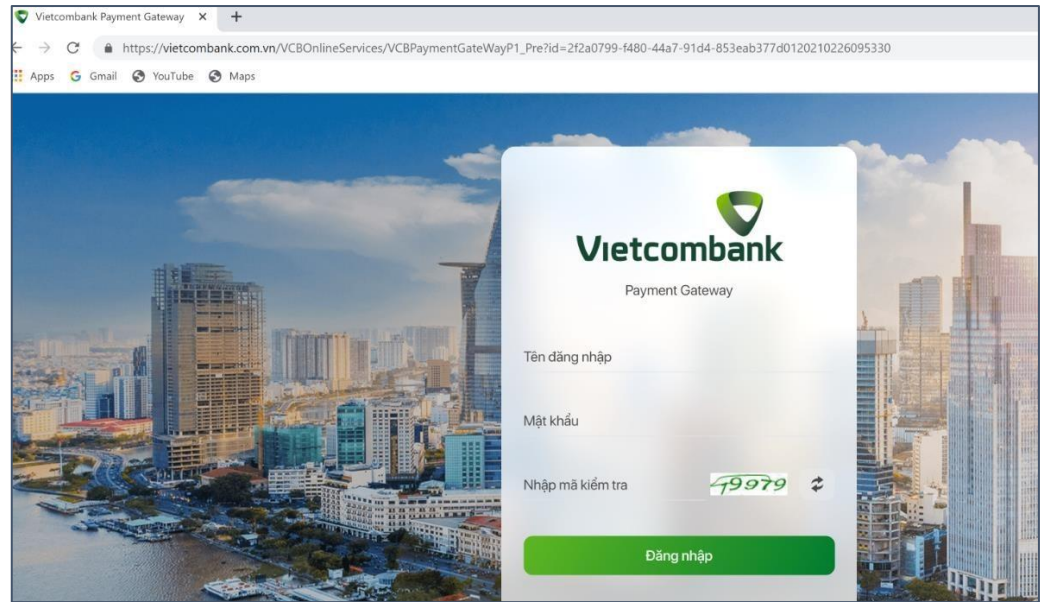

*Giao diện đăng nhập hệ thống Vietcombank*

Bước 4: Học sinh, sinh viên kiểm tra lại thông tin thanh toán, chọn phương thức xác thực là SMS, check vào mục: "Tôi đã đọc, hiểu rõ và chập thuận các Quy định thanh toán điện tử của Vietcombank". Nhấn xác nhận để chuyển đến trang nhập mã OTP.

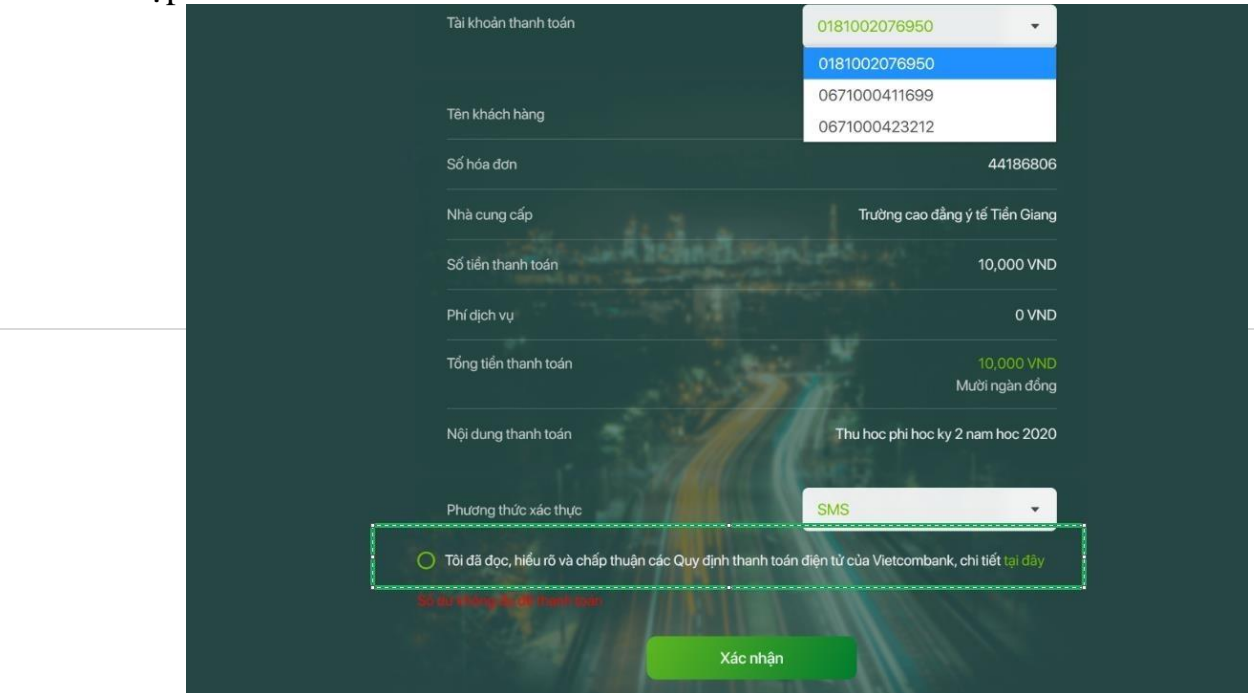

*Giao diện xác nhận thông tin thanh toán.*

Bước 5: Nhập mã OTP được chuyển đến điện thoại của học sinh, sinh viên (số điện thoại được đăng ký trên hệ thống Vietcombank). Nhấn nút "Xác nhân" để hoàn tất việc đóng học phí.

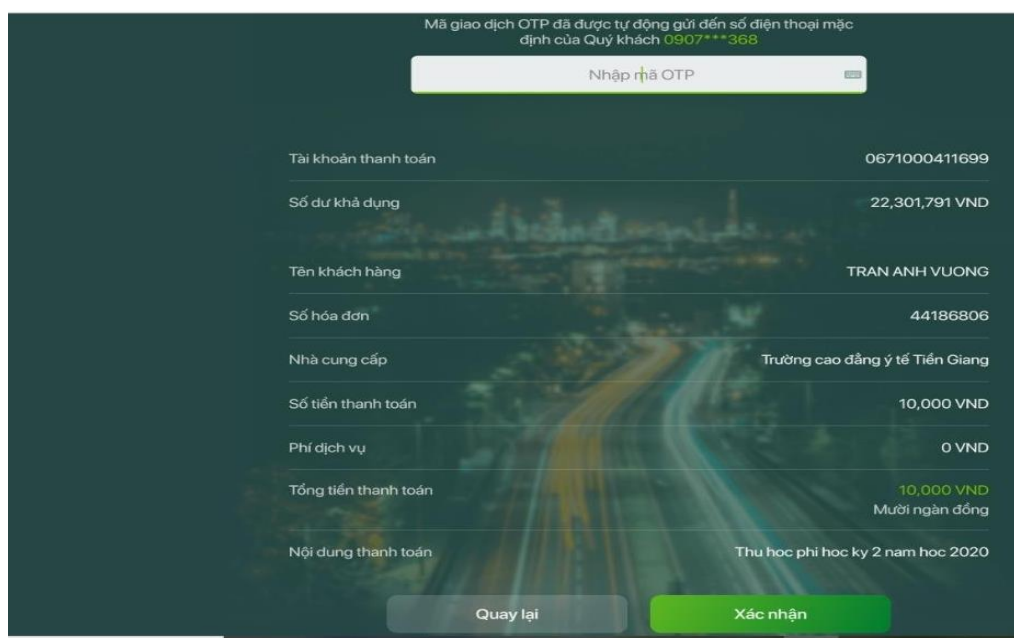

*Giao diện nhập mã OTP xác nhận thông tin thanh toán.*

Sau khi hoàn tất việc đóng học phí trực tuyến qua Website, hệ thống sẽ tự động cập nhật trên phần mềm quản lý đào tạo của nhà trường và xét điều kiện thi kết thúc môn học. Học sinh sinh viên có thể vào phần lịch sử thanh toán để xem lại các giao dịch.

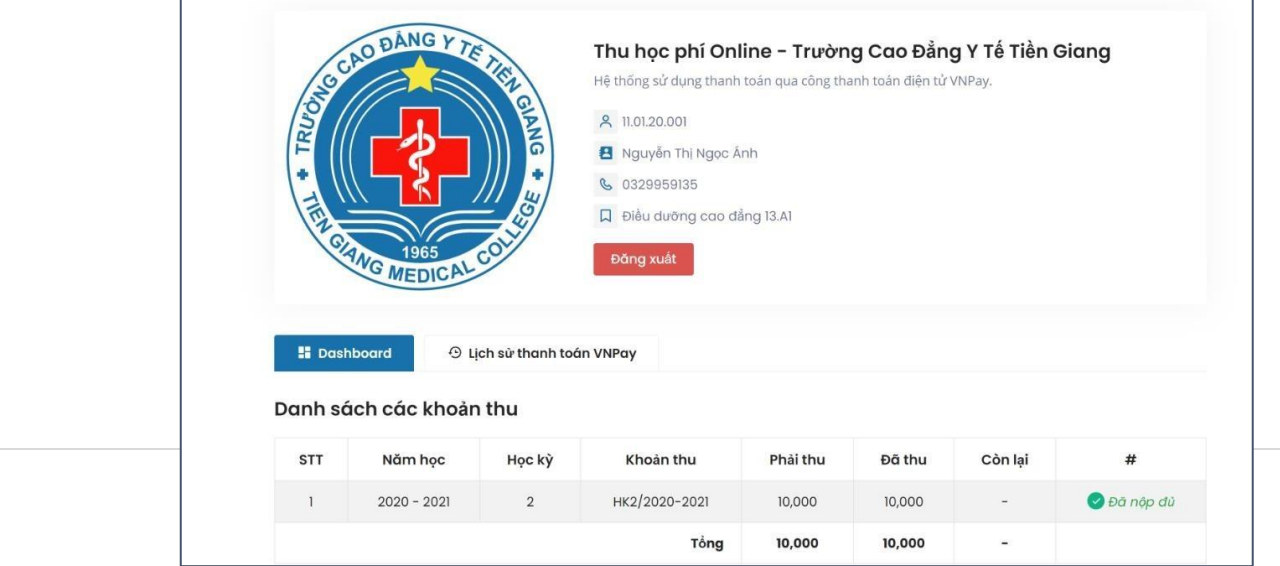

*Giao diện lịch sử thanh toán*

Trên đây là hướng dẫn đóng học phí trực tuyến qua Website thu học phí nhà trường đã triển khai, đề nghị học sinh sinh viên thực hiện theo hướng dẫn. Trân trọng.

**KT. HIỆU TRƯỞNG PHÓ HIỆU TRƯỞNG**